## **Step-by-Step Instructions for Registering for Classes using NSU Connect**

- Go to NSU home page (www.nsula.edu.)
- Click on the "myNSU" link.

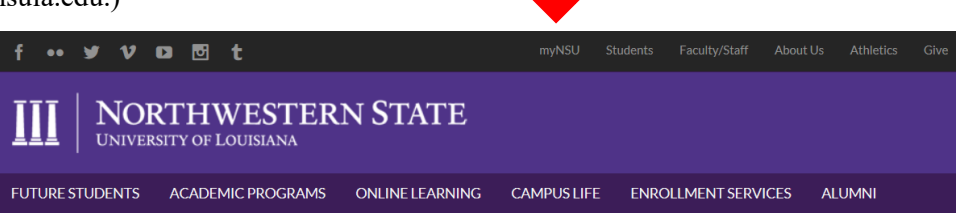

Sign in to your account:

button:

- o First time user:
	- Your login is your NSU student email address: your first initial + up to 13 characters of last name + the last 6 digits of your Campus Wide ID followed by "@nsula.edu"
		- Example: Victor Demon (whose student ID number is 200123456) would have the username "vdemon123456@nsula.edu"

mvNSU

my Courses

- Your initial password will be: Demons + your six-digit date of birth
	- Example: If your birthdate is 12-01-2005, then your initial password will be "Demons120105"
- o NOTE: To retrieve your username, you may click the 'Forgot Username' link to the right. For additional information, you will need to login for the first time; please visit [helpdesk.nsula.edu.](http://helpdesk.nsula.edu/) If you need additional assistance, please call (318) 357-6696 or email [sos@nsula.edu.](mailto:sos@nsula.edu)
- From your myNSU dashboard, click on the "QuickLinks Menu":

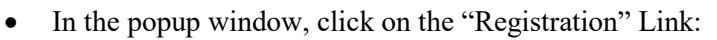

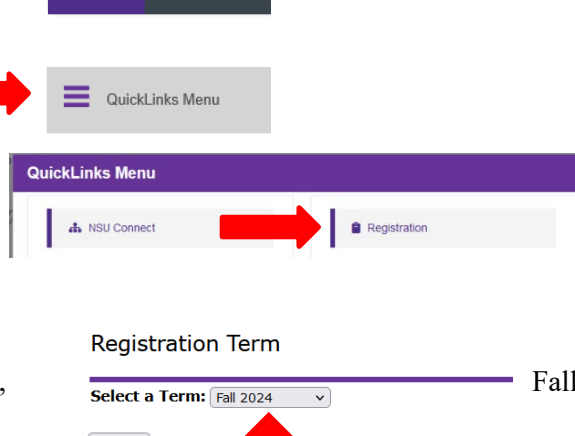

- Select the term for which you are attempting to register  $(i.e.,$ 2024) using the dropdown menu, then click the "Submit"
- You will be redirected to this "Add or Drop Classes" screen:

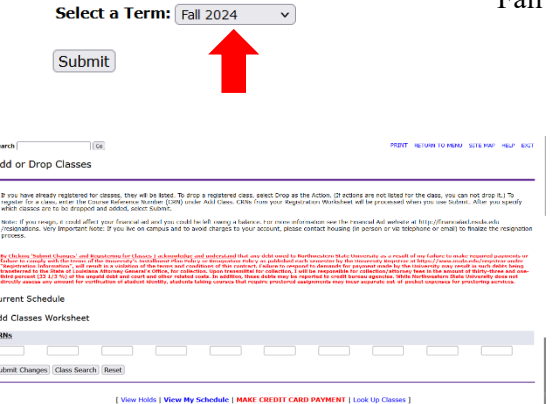

- From this "Add or Drop Classes" page, you can register for classes.
	- o If you already know the CRN numbers for the courses in which you wish to enroll, simply type the CRN numbers for the courses into the open fields (one in each field) of the "worksheet" at the bottom of the page, then click the "Submit Changes" button:

Add Classes Worksheet

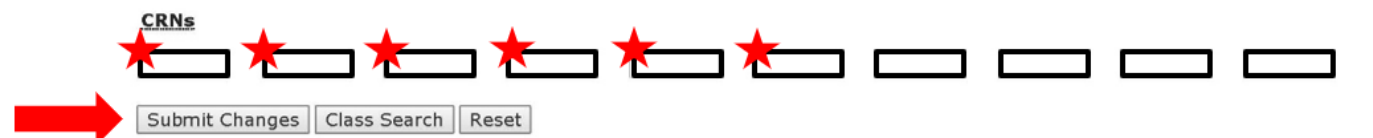

o If you don't know the CRN numbers of the courses in which you wish to enroll, you will need to look up that information using the class search feature. To do this, click the "Class Search" button at the bottom of the "Add or Drop Classes" page:

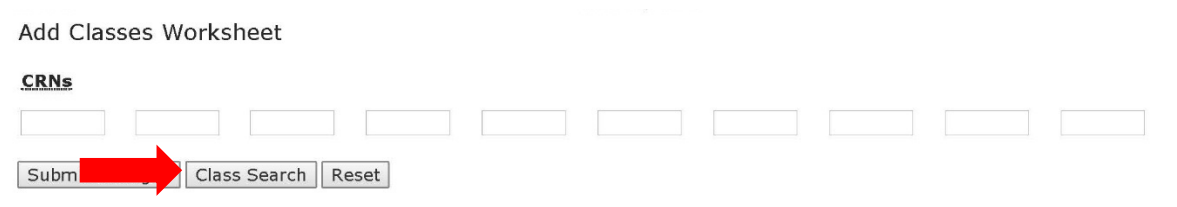

• This will open the "Look Up Classes" screen. Near the bottom of this page, click the "Advanced Search" button:

## **Look Up Classes**

Use the selection options to search the class schedule. You may<br>when your selection is complete. STRONGLY RECOMMENDED to specify a campus value before

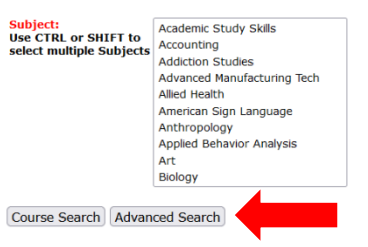

- Use this screen to input the information for the course in which you wish to enroll.
	- o At a minimum, you should input the Subject, Course Number, and Campus Location (N for Natchitoches, S for Shreveport, A for Alexandria, I for internet/online). For example, if you are searching for MATH1020 sections taught on the Natchitoches campus, you would input the information as shown on the right. Click the "Section Search" button.

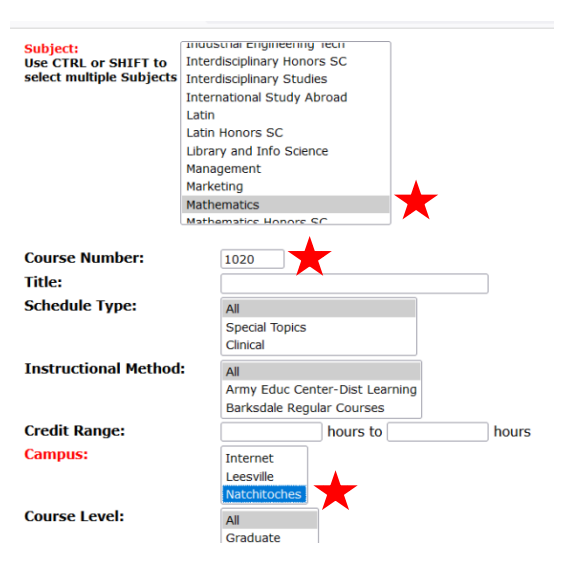

- From the search results provided, find the open section into which you wish to register.
	- o Be mindful of the days/times at which the section is being offered and ensure that you are not attempting to schedule two classes with overlapping times.
- o NOTE: If there is an open check box next to a section, it means that this section is available for registration. If there is no open check box for a section, it means that this section is closed or that you are not eligible to register for that section/course. Ask your advisor for assistance if you need to enroll in specific section that is no open. They may be able to assist you.
- From here you have two choices. Either:
	- o Check the box for the section into which you wish to register, then click the "Add to Worksheet" button.

or

- o Write down the course's CRN number to be used to register for all sections at once later.
- Click on the to "Return to Menu" link at the top right of the page and return to the "Look Up Classes" page in the Registration menu to repeat these steps for all additional courses in which you wish to register.
- Once you have repeated this process for all of your courses, you are now ready to register for them. Once again, you have two choices:
	- o If you added your desired sections to your "Worksheet", all of the CRN numbers should be visible in the open fields at the bottom of the "Add or Drop Classes" page. Click the "Submit Changes" button to register yourself in each of those courses.

or

o If you wrote down the CRN numbers for your desired courses, return to "Add or Drop Classes" page and type the CRN numbers, one into each of the open fields at the bottom of the page, then click the "Submit Changes button to register yourself in each of those courses.

Add or Drop Cli

• All of the courses you are now registered for will appear in the "Current Schedule" section of the "Add or Drop Classes" page.

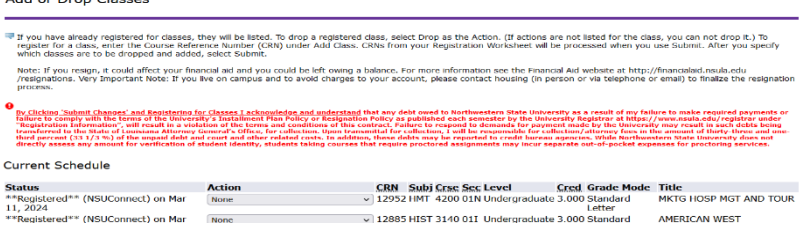

- o Check to ensure that there were no registration errors.
	- These will appear below the "Current Schedule" section of the page and will provide you with a brief description of the reason you received a registration error (i.e., pre-requisite/test score error, etc.)
	- If you experience a registration error, please ask your academic advisor for assistance.
- If you wish to drop a course in which you are currently registered, use the dropdown menu under the "Action" column in line with the course, and change the selection from "None" to "Drop", then click the Submit Changes" button.
- Once you have registered for all of your desired courses, click on the "Return" to Menu" link at the top of the page and select "Concise Student Schedule".

## Registration

**Registration Status Select Term** Add or Drop Classes **Concise Student Schedule Look Up Classes** 

Print your schedule.